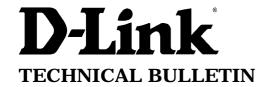

# D-Link (Europe) Ltd.

D-Link House 6 Garland Road Stanmore London HA7 1DP U.K.

Tel: +44-208-235555 Fax: +44-208-2355500

### **Setting Up Email Server on Port 25 in DI-206 Router**

### Introduction

In a local area network you may want to send and receive email direct to your desktops via a DI-206 router. For this, you will need email client software installed in every desktop, for example Microsoft's OutLook Express. In a network environment to send and receive email you will also need an email server for example Microsoft Exchange Server. The function of this server is to manage the email traffic in your local and wide area networks, this also includes email traffic too and from the Internet. Email users are then all configured in your email server, the server needs to talk to the router in order to deliver email packets to the ISP's email server for further processing. Due to cost implications its now quite common to share a single user ISP account, and also a single user email account to all of your networked users. For configuration of the router for setting up Internet, please refer to a separate setup document obtainable from D-Link Technical Support. The purpose of this document is to go though setting up the router to send and receive SMTP email from a local Email Server while using NAT (Network Address Translator).

#### **Router Configuration**

- Main Menu - Advanced Functions - NAT Configuration - Configure NAT/NATP -

|          |        | Config | Ure NHI/NHPI |     |    |       |  |
|----------|--------|--------|--------------|-----|----|-------|--|
|          |        | ****** |              |     |    |       |  |
|          |        |        |              |     |    |       |  |
| 1. email | NAT IP | Pool . | 9.           | NAT | IP | Pool  |  |
| 2.       | NAT IP | Pool   | 10.          | NAT | IP | Pool  |  |
| 3.       | NAT IP | Pool . | 11.          | NAT | IP | Pool  |  |
| 4.       | NAT IP | Pool   | 12.          | NAT | IP | Pool  |  |
| 5.       | NAT IP | Pool   | 13.          | NAT | IP | Pool  |  |
| 6.       | NAT IP | Pool   | 14.          | NAT | IP | Pool. |  |
| 7.       | NAT IP | Pool   | 15.          | NAT | IP | Pool  |  |
| 8.       | NAT IP | Pool   | 16.          | NAT | IP | Pool  |  |
|          |        |        |              |     |    |       |  |

Select 1, or the first available free profile.

```
Name [enail ]
Global Interface <ISDN L1>
Local Interface <LAN >
Translation Mode (Static NAPT >
State <Enable >
```

Configure the Profile as shown, and save the configuration.

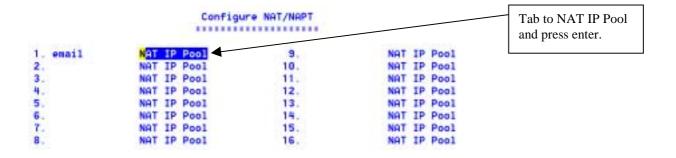

# Static NAPT

|    | Global IP | Port               | Local IP      | Port  | State               |
|----|-----------|--------------------|---------------|-------|---------------------|
| 1. | 0.0.0.0   | [ <mark>2</mark> 5 | [192.168.1.25 | ] [25 | (Enable >           |
| 2. | 0.0.0.0   |                    | [0.0.0.0      |       | (Disable)           |
| 3. | 0.0.0.0   | [0 j               | [0.0.0.0]     | ] [0  | (Disable)           |
| 4. | 0.0.0.0   | [0 j               | [0.0.0.0      | ] [0  | (Disable)           |
| 5. | 0.0.0.0   |                    | [0.0.0.0      |       | <disable></disable> |

Configure the parameters as above. Where 192.168.1.25 is the IP address of the local Email Server. Save the configuration. The configuration of port 25 email server is now complete.

~ End of Document ~